# **Vendor: How to Review Orders**

Last Modified on 03/10/2022 3:41 pm CST

## **What is the Vendor Portal?**

The Vendor portal of WebCenter will allow you, a subcontractor vendor, to access important information and communicate with the staffing company youare partneredwith. This includes having access to accept or decline order requests and submit candidates all in one place.

When we talk about subcontractor vendors we mean:

• 3rd party staffing agencies or other providers that are sending their employees to fill orders with a partnered staffing agency

**Never logged in before?** Check out Vendor Portal Quickstart first.

In this article we will talk about how to review order requests and accept or decline them.

**\*Note\*** This article is written for theVendors. If youare a service representative looking for more information on how to distribute orders for your vendors, check out Vendors - Distributing Orders to Subcontractors.

#### **This article covers:**

- 1. Reviewing Orders & Statuses
- 2. Accepting or Declining an Order

### **Reviewing Orders**

Orders are requests for employees for a particular job. You will be able to find all the order requests on the order tab of the Vendor Webportal:

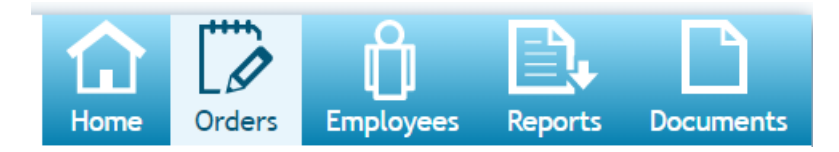

On the left of the orders window you will see options to change what kind of orders you want to view:

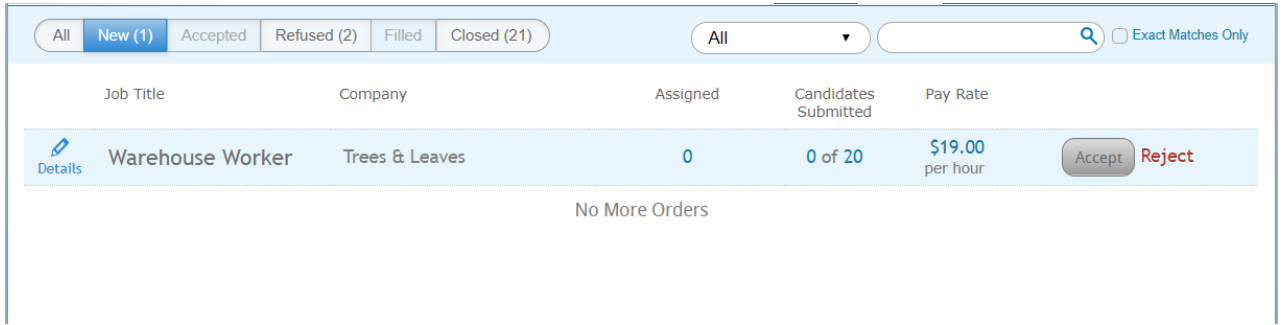

#### **Order Statuses**

Below is a brief explanation of each order status option youhave to filter by:

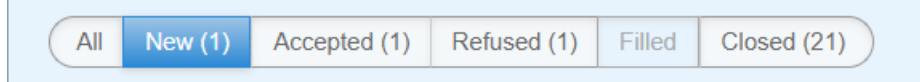

- **All** Shows all orders regardless of current status. This is great when youare searching for an order andaren't sure which status it is currently in.
- New A new order is considered an order that has been sent to you that has not be accepted or rejected yet
- Accepted Accepted orders have been accepted by your team and are ready for you to start submitting candidates for
- **Refused** Refused orders have been rejected by your team and will not be filled with your help
- **Filled** Filled orders no longer need any more employees.
- **Closed** Closed orders have been filled and are now complete.

**\*Note\***Want to receive an email notification when an order status changes? Youcan update your notification preferences under the "My Information" section in your web portal.Check out Vendor Portal Quickstart for more information:

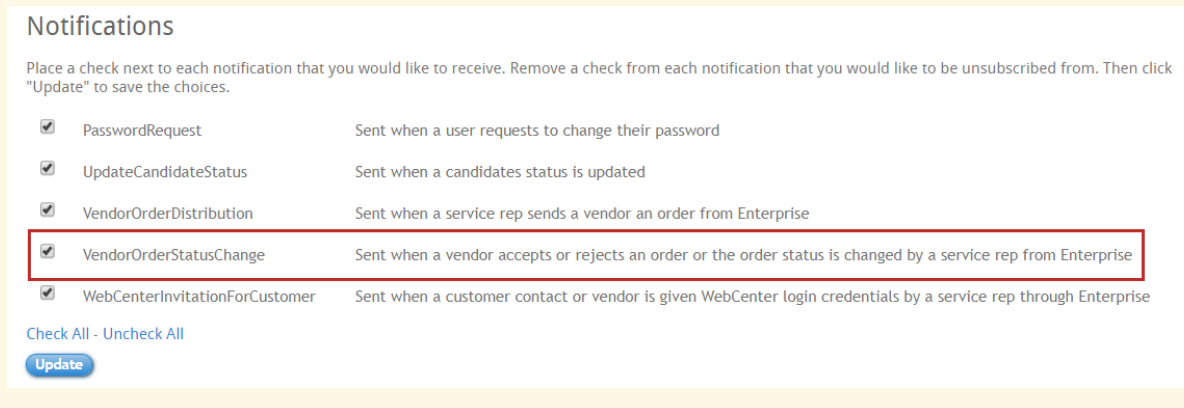

#### *Additional Filters:*

If youhave been partnering with a staffing agency for a while, you may have quite a few orders youhave lookedat in the past. If youneedhelp finding the order youare looking for, youcan use the additional filter options in the upper right:

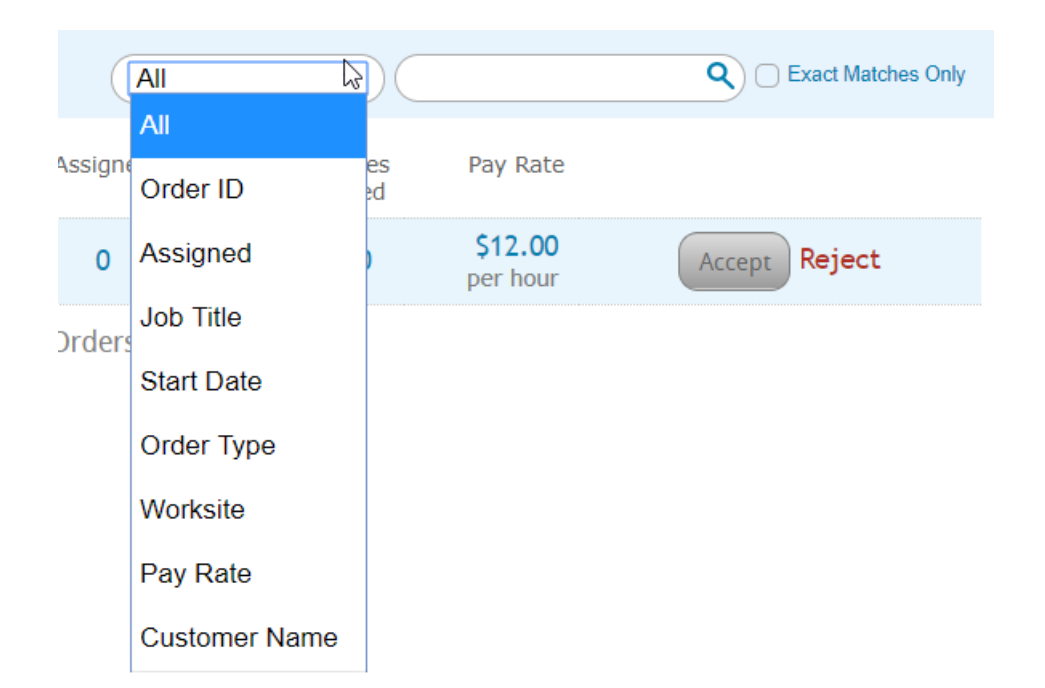

#### **Order Details**

**\*Note\*** Depending on your permissions andsystem configurations, you may or may not see allthe options listed below.

Once you select an order, you can click on the details button on the left to show more information. the details panel will open at the bottom of the page.

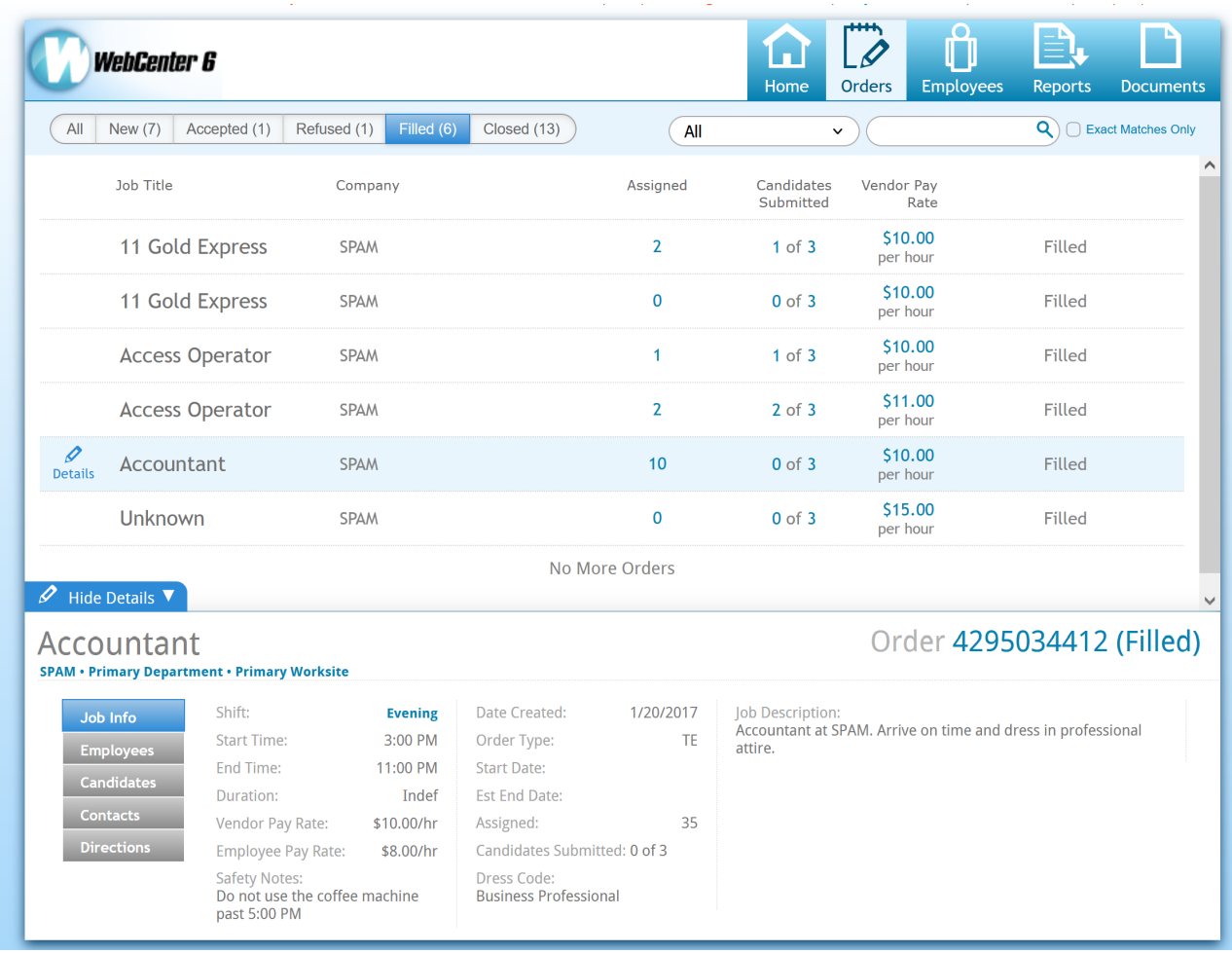

Youcan select the different tabs on the left to see more information:

**Job Info**: Shows basic information including start date, shift times, anda basic job description

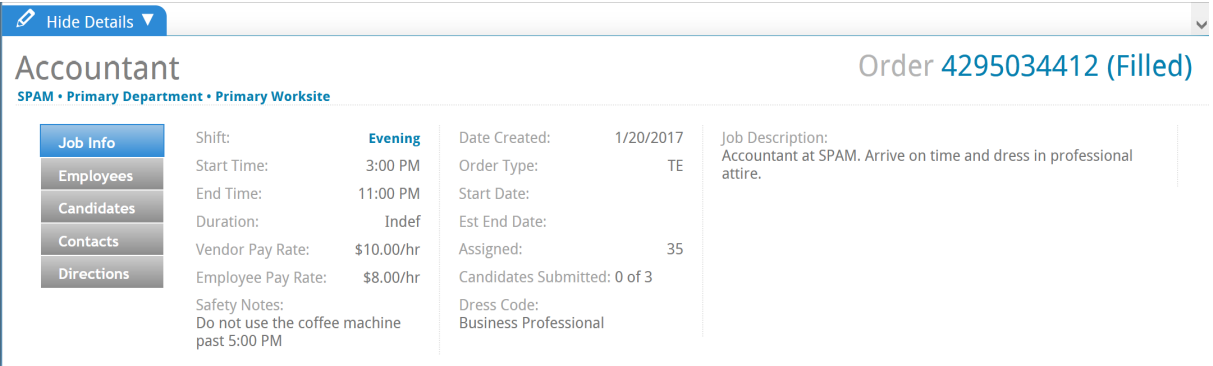

• Employees: Will show any of your employees who have been assigned to this order already (if applicable)

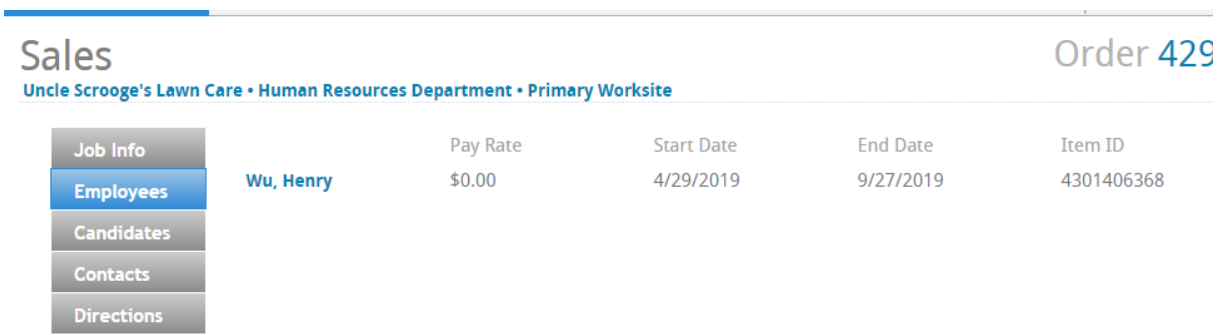

**Candidates**: Will show any employees you have submitted to the staffing company

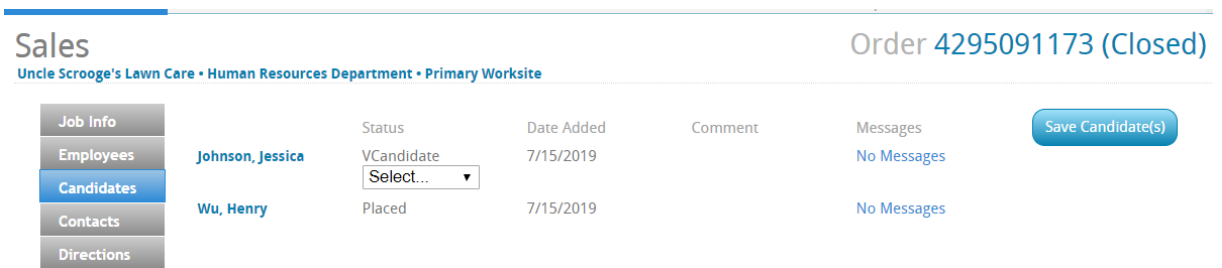

**Contacts:** Will show any relevant contacts for this order

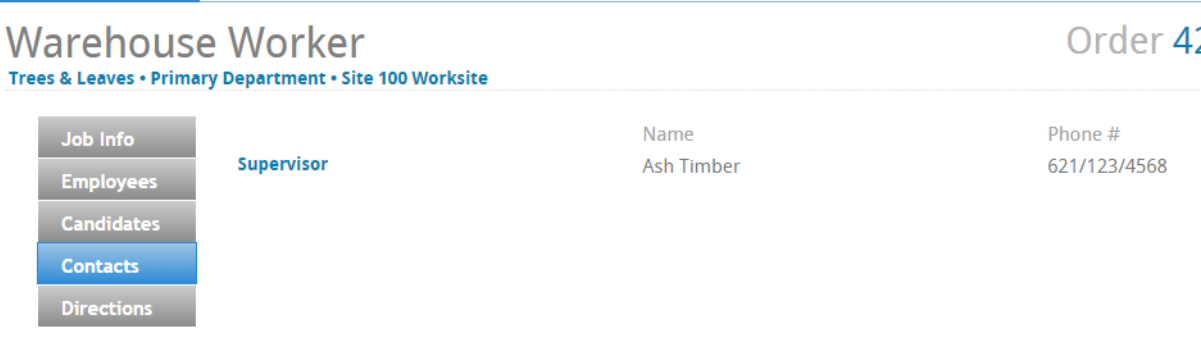

• Directions: Will show address and any additional directions needed for your employees.

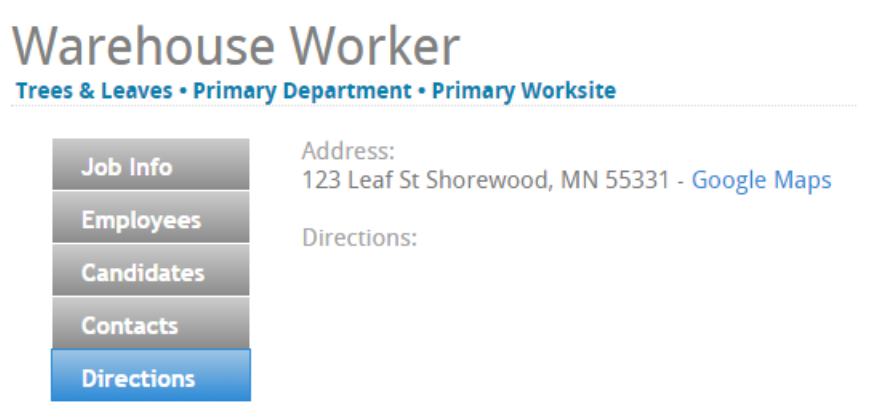

## **Accepting or Rejecting an Order Request**

When a new order comes in, youwill have the option to accept or reject the request.

#### **Receiving Notification**

Youcan choose to receive an email any time a new order is available for your team to review. Notification preferences are found under "My Information" section. Check out Vendor Portal Quickstart for more information.

#### **Notifications**

Place a check next to each notification that you would like to receive. Remove a check from each notification that you would like to be unsubscribed from. Then click "Update" to save the choices

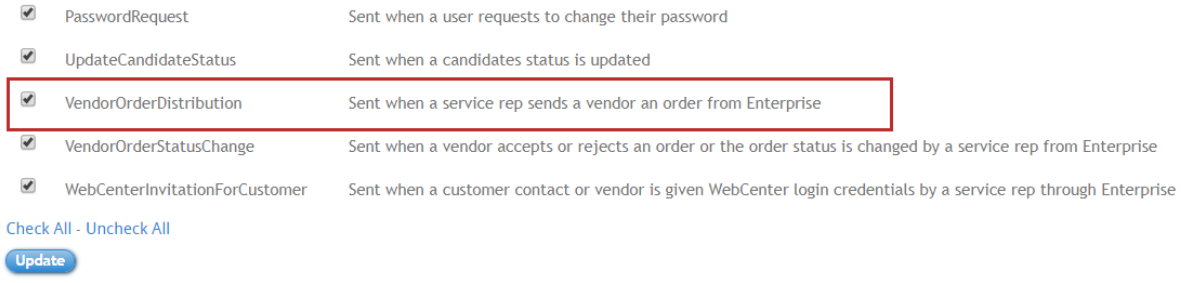

#### **Finding New Orders:**

New orders have not been accepted or rejected by your team yet. You can filter these orders by selecting the New tab under Orders:

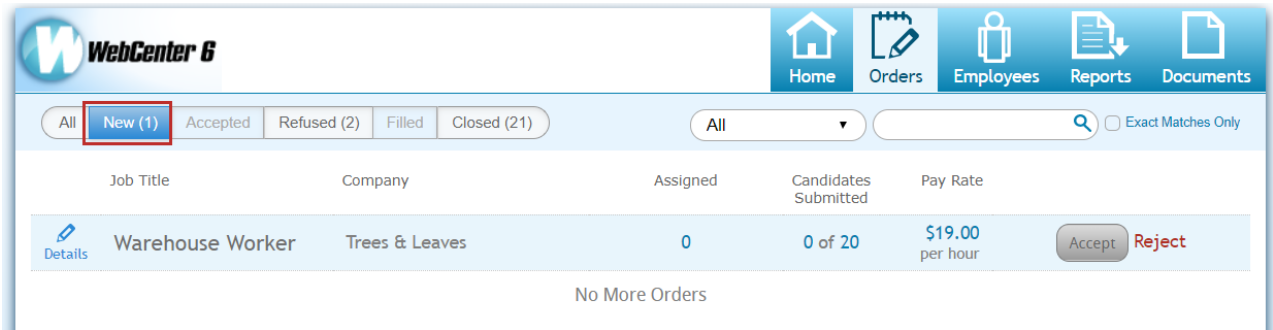

#### **Accepting an Order**

Once you have reviewed an order that you want to accept, you will be able to select the Accept button next to the order. This means that you are accepting the request and will start to submit candidates to fill this order and send employees.

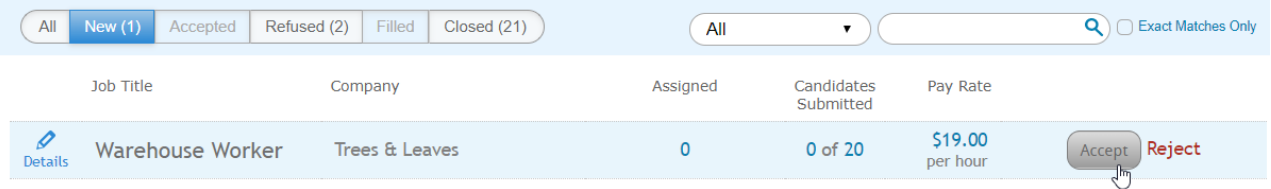

Accepted orders will be available for review under the "Accepted" tab

#### **Rejecting an Order**

Maybe the request seems incomplete or the rate isn't high enough or youjust don't have the employees to spare at the moment.Whatever the reason, youcan choose to reject an order which will let the staffing company staff know that youwill not be submitting candidates on that order.

To reject, select the red reject button on the right of the order:

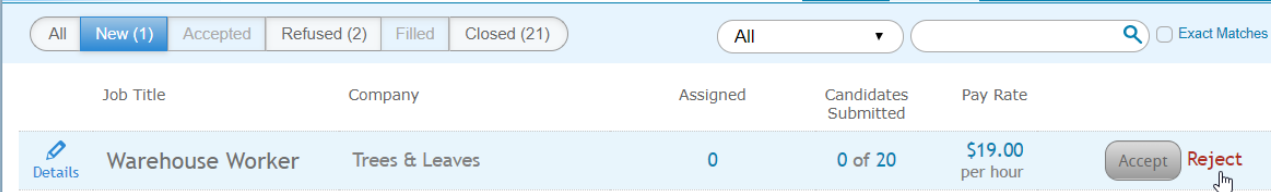

When you choose reject, you will be asked to select a reason for your rejection:

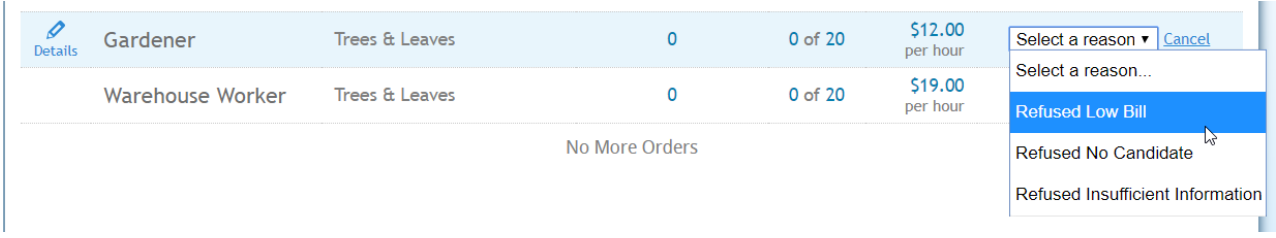

Rejected orders will be shown under the "Refused" tab.

#### **Resetting an Order**

Maybe you accepted before looking at all the details or you hastily rejected an order that you want to reconsider - in either case you can reset the order status if it has not be closed.

Navigate to the acceptedor declinedorder andselect the Reset button to move the order back into a new status. Here youwill be able to Accept or Reject the order again.

and the context of the

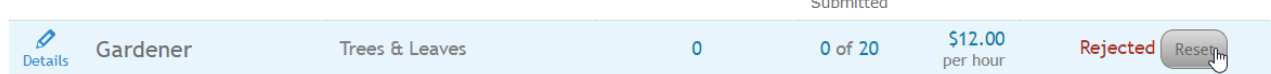

### **Next Step**

Now that you know how to review and accept an order request, you have one final step:

1. Create and Submit Employee Candidates

# **Related Articles**